**100||0|||0|0|0||10||0||00||0||00||0CT** Radically Simple

# Tech Brief

# Daily Tasks for Administrators

This tech brief describes the daily tasks that should be performed by an Actifio appliance administrator. Tasks include:

- [Reviewing SNMP Traps on page 1](#page-0-0)
- [Using the Actifio Knowledge Base to Review Event Information on page 2](#page-1-0)
- [Creating and Viewing Support Cases on page 5](#page-4-0)
- [Reviewing Daily Report Manager Reports on page 7](#page-6-0)
- [Reviewing Job Failures Displayed on the Actifio Desktop Dashboard on page 11](#page-10-0)
- [Reviewing Job Failures Displayed on the AGM Dashboard on page 16](#page-15-0)

#### <span id="page-0-0"></span>Reviewing SNMP Traps

If you have an SNMP trap receiver configured from the Actifio Desktop, your Actifio appliance can send SNMP traps to the SNMP trap receiver in the appliance. Reviewing the SNMP trap receiver from the Actifo Desktop is the first place to look for critical issues.

For details on how to configure SNMP traps from the Actifio Desktop, including the location of the Actifo MIB file, see the **Configuring Actifio Event Alerting** guide located in the Actifio Documentation Library or the ActifioNOW customer portal.

Actifio recommends that you review events trapped by your Actifio appliance. Pay particular attention to the "43901" series events, as they indicate a job failure. See Using the Actifio Knowledge Base to Review Event Information on [page 2](#page-1-0) for details.

## <span id="page-1-0"></span>Using the Actifio Knowledge Base to Review Event Information

Search the Actifio Knowledge Base in the ActifioNOW customer portal for an event's meaning and resolution:

- 1. Go to: **https://now.actifio.com**
- 2. When prompted, enter the user name and password provided by your Actifio representative, then click **Log in**.

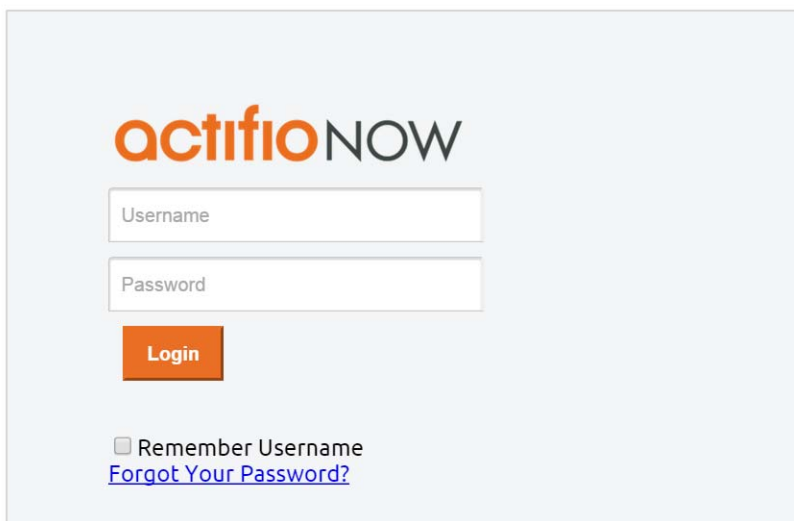

#### ActifioNOW Portal Login Screen

- 3. From the ActifioNOW portal, click **Get Help** in the banner at the top of the portal.
- 4. From the Get Help page, click **Knowledge Base**.

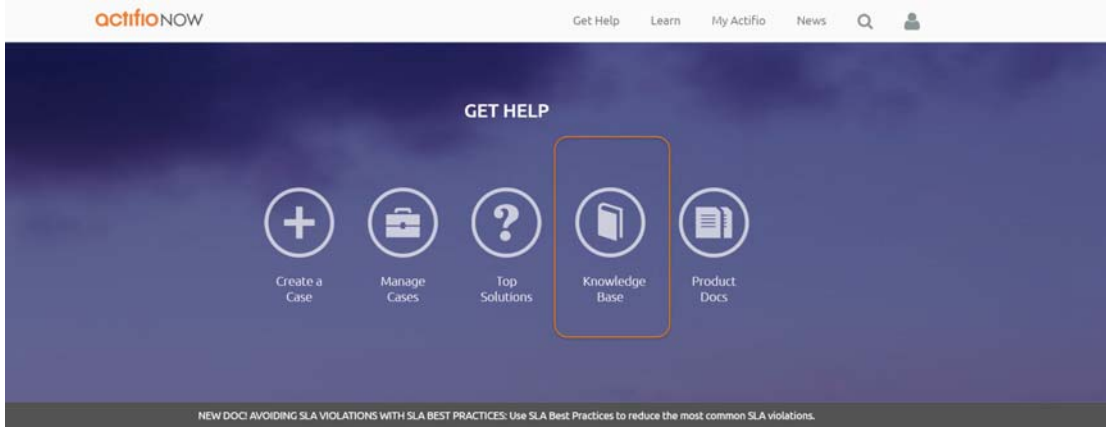

Get Help Page of the ActifioNOW Portal

5. From the Search Knowledge Base page, enter the event number and then press **Enter** on your keyboard.

| <b>actifionow</b>                                                                           |                                                                                                    | Get Help | Learn | My Actifio | News | Configuration Sizing | $\alpha$ | $\Delta$ |  |
|---------------------------------------------------------------------------------------------|----------------------------------------------------------------------------------------------------|----------|-------|------------|------|----------------------|----------|----------|--|
| <b>KNOWLEDGE BASE</b><br>Find solutions and advice about how to make Actifio work for you.  |                                                                                                    |          |       |            |      |                      |          |          |  |
| 43901<br>43901                                                                              |                                                                                                    |          |       |            |      | <b>SEARCH</b>        |          |          |  |
| 43901 698                                                                                   | $\triangleright$<br>Product Version: Article Type: Information Article Number: 000025866 Published Date: 2016-11-10                                    |          |       |            |      |                      |          |          |  |
| <b>MAIL</b><br><sup>2</sup> Event Id<br><sup>18</sup> Information<br><sup>2</sup> Procedure | Joining Actifio Sky to the CDS Cluster<br>Product Version: Article Type: Procedure Article Number: 000007463 Published Date: 2015-09-11                |          |       |            |      |                      |          |          |  |
| Solution<br>■ Top Solution<br>W Video                                                       | How to change Actifio NTP Address in CDS and Sky<br>Product Version: Article Type: Solution Article Number: 000001339 Published Date: 2016-03-02       |          |       |            |      |                      |          |          |  |
| Weblnac                                                                                     | Using the Actifio CDS Domain Manager with Actifio Sky<br>Product Version: Article Type: Procedure Article Number: 000007340 Published Date: 2015-09-04 |          |       |            |      |                      |          |          |  |

Search Knowledge Base Page

Links to all relevant articles for the specified event number appear in the Search Knowledge Base page.

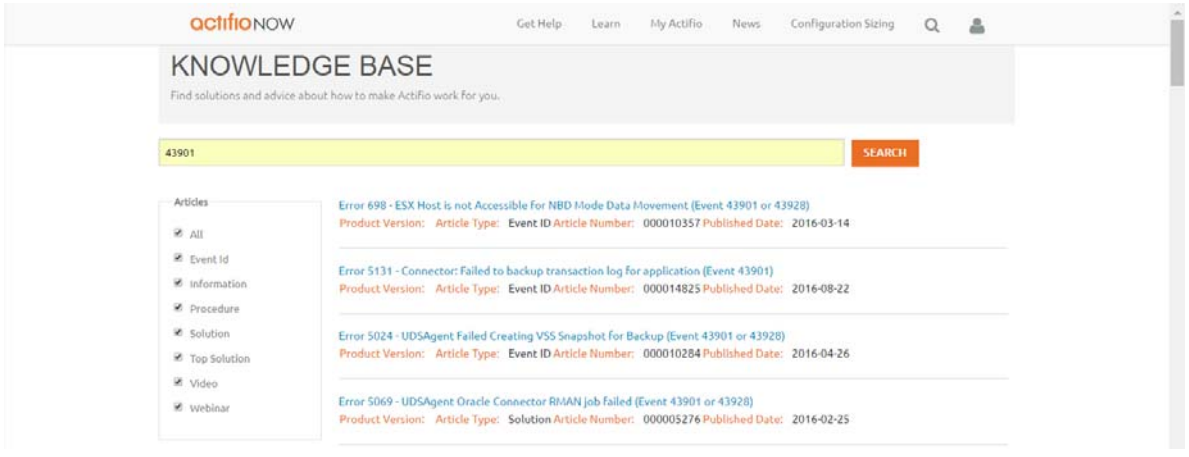

Summary of Search Results in the Search Knowledge Base Page

**Note:** In the left sidebar there are filters that you can use to limit the search results. If you get many results, deselect Articles of all types except Event ID.

6. Review the selections, then click the link for the most relevant Knowledge Base article. Review the information outlined for the specified event number.

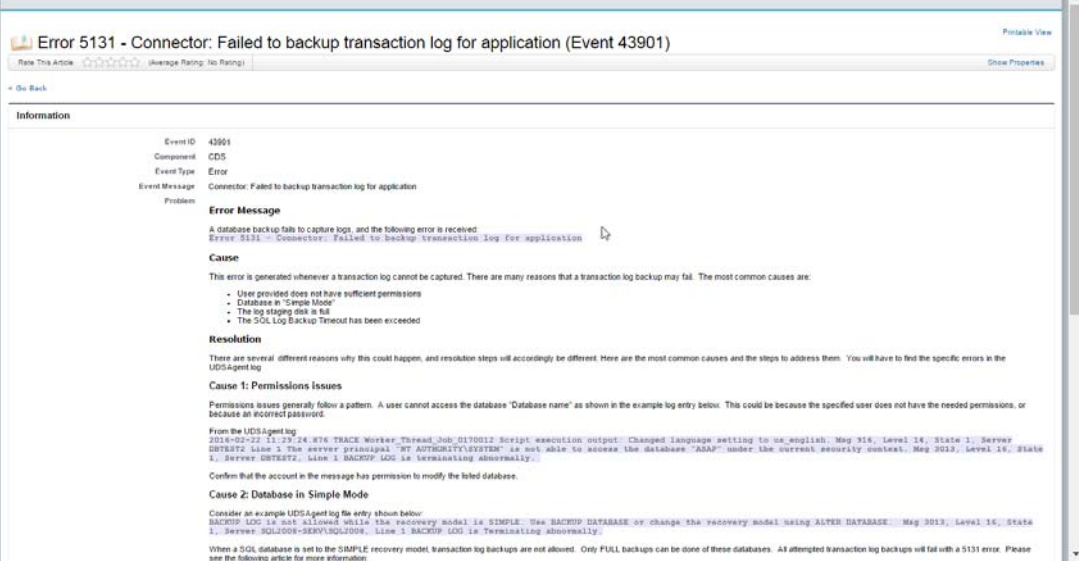

A Sample Knowledge Base Entry for a Job Failure Event

# <span id="page-4-0"></span>Creating and Viewing Support Cases

If there are issues that you cannot resolve, open a support case from the ActifioNOW customer portal, Depending the severity of the case, an Actifio support case may have already been auto-generated for you.

If you need to contact an Actifio support representative, you can call:

**From anywhere:** +1.315.261.7501 **US Toll-Free:** +1.855.392.6810 **Australia:** 0011 800-16165656 **Germany:** 00 800-16165656 **New Zealand:** 00 800-16165656 **UK:** 0 800-0155019

To log a case with Actifio Support and view case information related to an open case:

- 1. [Log into the ActifioNOW customer portal at: https://now.actifio.com/.](https://now.actifio.com/)
- 2. From the ActifioNOW portal, click **Get Help** in the banner at the top of the portal.
- 3. From the Get Help page, click **Create a Case**.

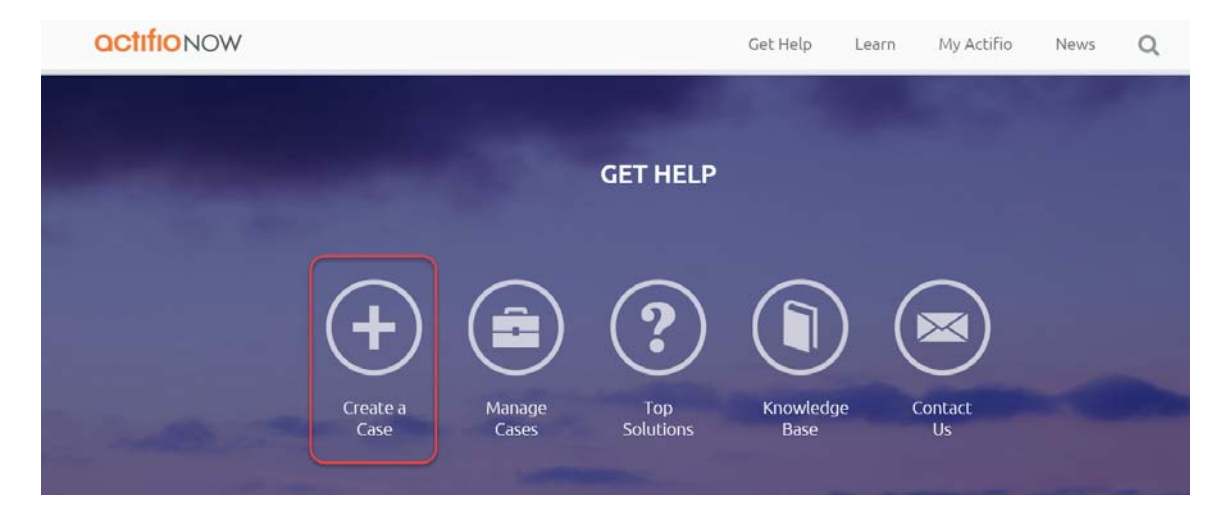

4. From the Create New Case page, fill in the form as required for the issue you are experiencing. Click **Submit Case** when you are done. Your case is created and sent to Actifio Support.

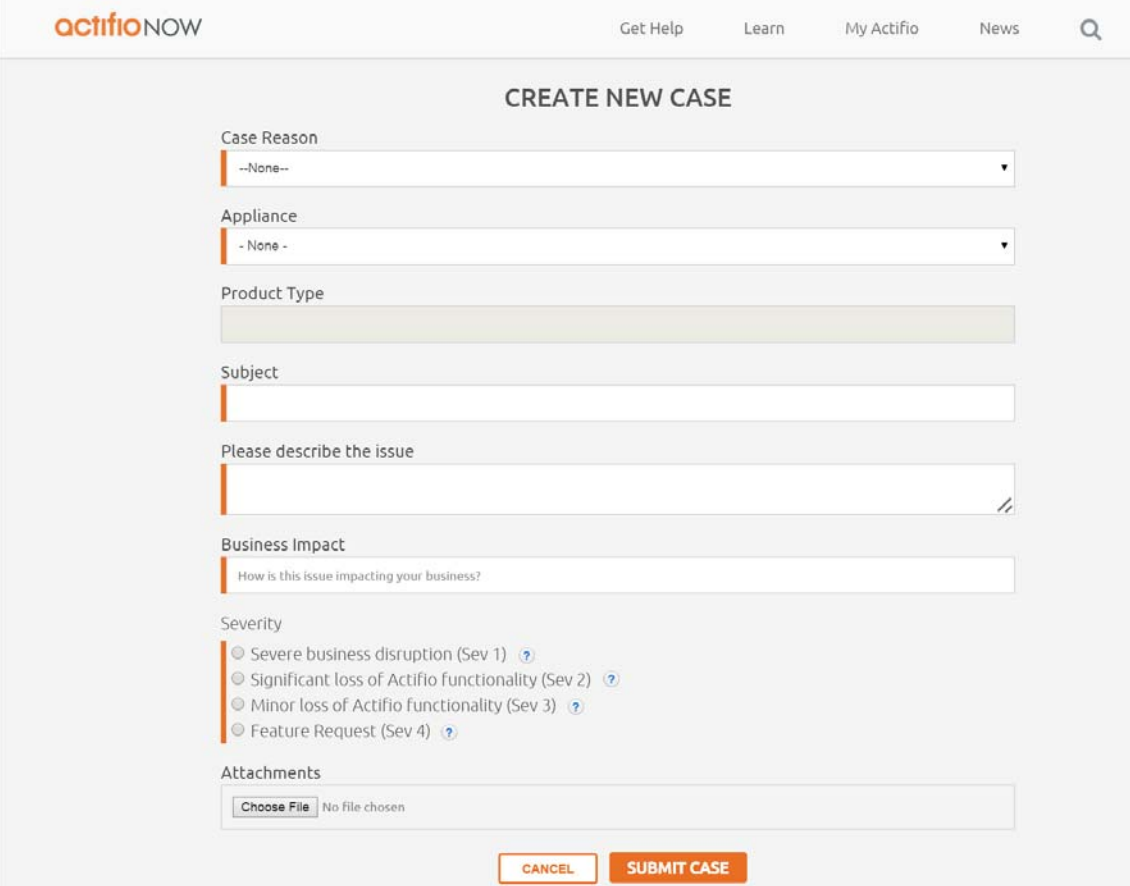

You return to the Get Help page.

5. To review information about your case, or other existing cases, from the Get Help page, click **Manage Cases**. The Manage Cases page appears. You can also create a new case from the Manage Cases page.

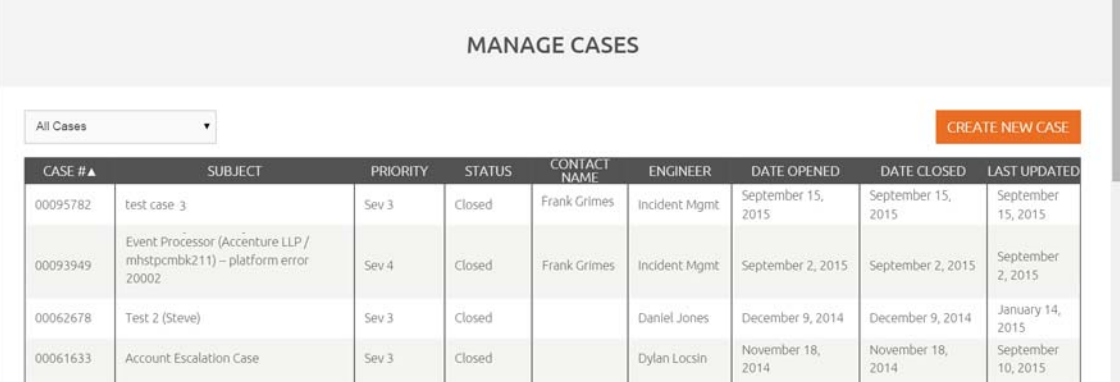

# <span id="page-6-0"></span>Reviewing Daily Report Manager Reports

The optional Actifio Report Manager application can generate detailed reports on your Actifio appliance and the applications and data it manages.

For details on how to configure the Actifio Report Manager to automatically generate and deliver daily email reports, see the **Using the Report Manager** guide in the Actifio Documentation Library or the ActifioNOW customer portal.

At a minimum, Actifio recommends that you review the following reports either manually or included in your daily email reports:

#### **Overall Appliance Summary**

This report shows daily overall status of an appliance. It is a combination of several sub-reports showing:

- The day-end utilization status of Primary, Dedup, and Snapshot pool along with their utilization history for the last one month, and Storage Pool and VDisk utilization and daily usage trend over last 15 days.
- Incoming and Outgoing and total bandwidth utilization over the last 24 hours along with the maximum and average bandwidth usage.
- Number (#) of total, successful, and failed jobs in the last 24 hours and last one week. Jobs are categorized in four major categories of Snapshot, Dedup, Replication, and Recovery.
- Protection operation efficiency summary of last 24 hours indicating total number of protection jobs run, total bytes handled and total time spent in those jobs. Protection operations are categorized in four major categories of Snapshot, Dedup, Replication, and Recovery.
- Error events in the last 24 hours.

The following is an example of a Overall Appliance Summary report as seen in the Actifio Report Manager. The email version of this report contains the same information but formatted differently.

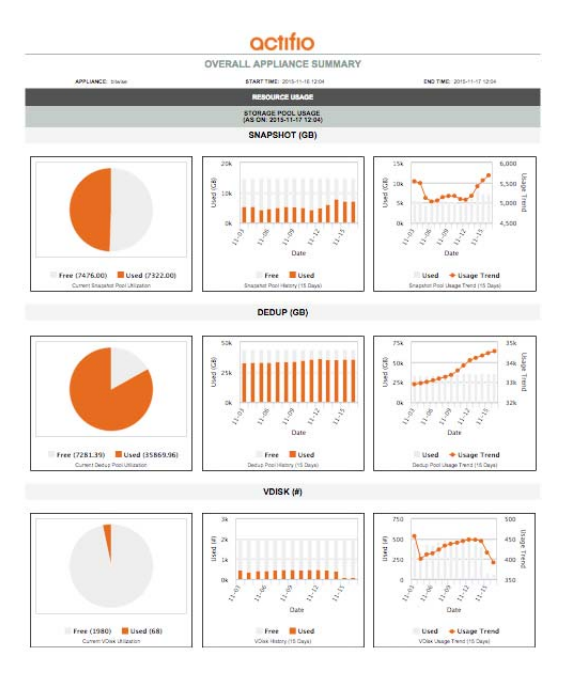

Overall Appliance Summary Report

#### **Failed Jobs By Application Report**

In the Failed Jobs By Application report, review the messages associated with the application. This is a report on the failure status of different types of jobs that are run by Actifio appliance to execute the protection policies set for each protected applications. By exception, the details of only the failed jobs are reported.

The following is an example of a Failed Jobs By Application Report as seen in the Actifio Report Manager. The email version of this report will contain the same information but formatted differently.

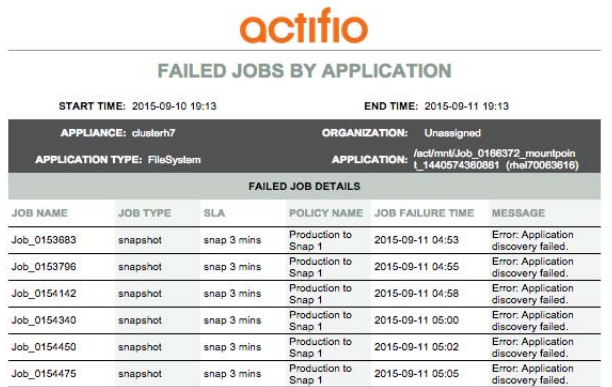

#### Failed Jobs By Application Report

A few causes for job failure can include:

- Host(s) down due to maintenance or other issues
- VMware host migrated to another vCenter
- Actifio Connector not running

#### **SLA Violations Details Report**

In the SLA Violations Details report, review the SLA Violations Reason column.

**Note:** To ensure reports show the most up-to-date information, schedule the Report Manager to collect data approximately 30 minutes after the SLA violation analysis is scheduled.

For details on how to configure the Actifio Report Manager to automatically generate and deliver daily email reports, see the **Using the Report Manager** guide in the Actifio Documentation Library or the ActifioNOW customer portal.

The following is an example of an SLA Violations Details report as seen in the Actifio Report Manager. The email version of this report will contain the same information but formatted differently.

 $-1$ 

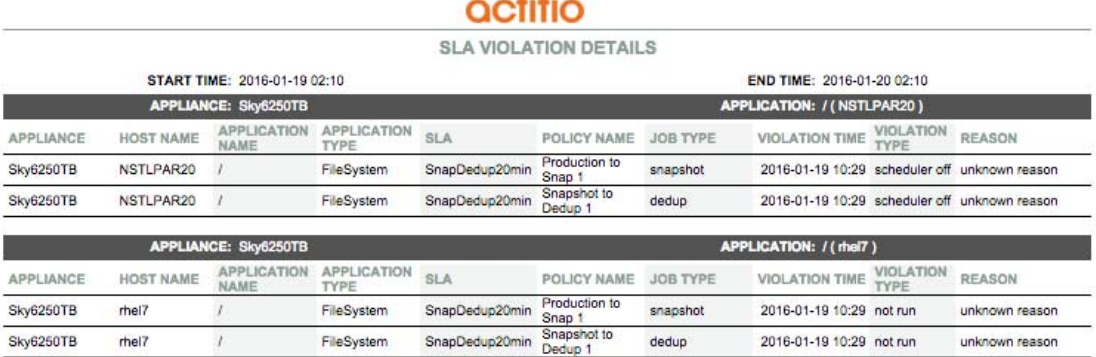

#### SLA Violations Details Report

SLA violations caused by failed jobs will list the specific problem in the Reason column.

SLA violations can also be caused by an overloaded Actifio appliance where some jobs are not run due to a lack of resources. For example:

- New applications were added and ingestion of new data is overloading the appliance.
- The rate of change on hosts/applications is very large and cause snapshot jobs to take longer than expected.
- The SLA window for Snapshot and Dedup (local/remote) jobs are too small.
- Dedup pool Garbage Collection job is running and competing with other jobs for system resources.

#### **Job History Summary by Job Type**

These reports detail historical information on job success and failure, sorted by application and job type. Every application is protected by executing a set of jobs (such as snapshot, Dedup, Dedup-Async, StreamSnap, expiration, and so on) depending on the protection policy set for the application. Depending on the execution frequency set in the protection policy, each type of job may run multiple times during a specified period of time. This report provides a success and failure summary for each job type for each application.

Compare the total number of successful jobs with the total number of jobs you expected to complete. A job that is hung in the running state will not be reported as an SLA violation.

The following is an example of a Job History Summary by Job Type report as seen in the Actifio Report Manager. The email version of this report will contain the same information but formatted differently.

Review this report to ensure:

- The expected number of jobs have completed successfully
- No jobs have failed

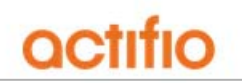

#### JOB HISTORY SUMMARY BY JOB TYPE

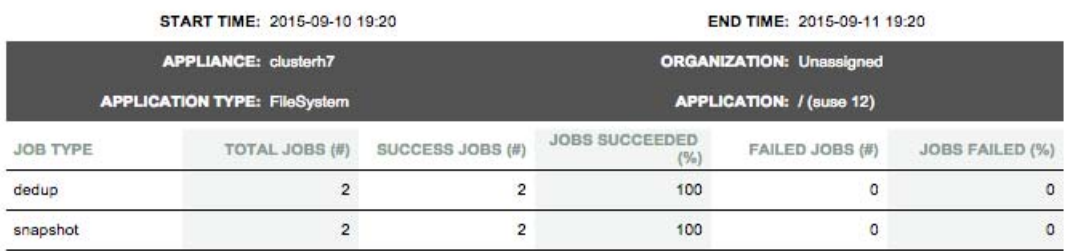

#### Job History Summary by Job Type

### <span id="page-10-0"></span>Reviewing Job Failures Displayed on the Actifio Desktop Dashboard

The number of and information about job failures is displayed in the center of the Actifio Desktop Dashboard:

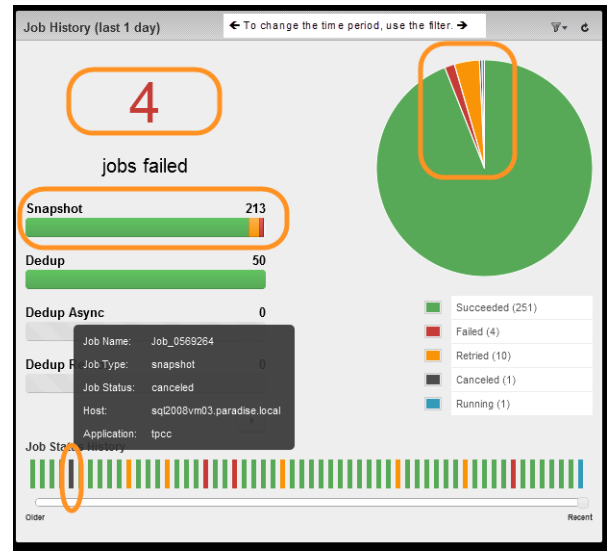

#### Number of Job Failures Displayed on Dashboard

Click on the number of job failures to display a list of failed jobs in the System Monitor service. For example:

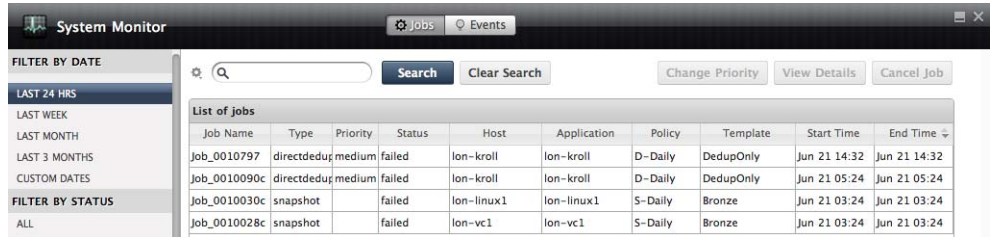

#### Job Failures Displayed in System Monitor Service

Double-click on a job entry to display detailed information about the entry.

For example:

Review the details of the entry and:

- o Ensure the application's host is running.
- o For virtual machines, verify the VM has not been migrated to another vCenter.
- o If applicable, verify that the Actifio Connector service is running.

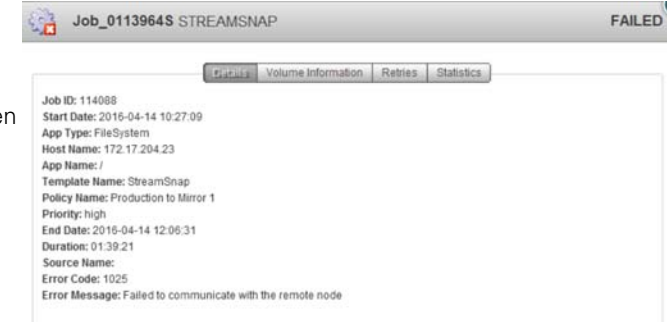

You can learn more information about the most common job failures in the Actifio Knowledge Base. To research the knowledge base, see [Using the Actifio Knowledge Base to Review Event Information on page 2.](#page-1-0)

#### Reviewing Errors and Warnings Displayed on the Actifio Desktop Dashboard

The number of errors and warnings encountered by an Actifio appliance are displayed in the upper right-hand corner of the Actifio Dashboard:

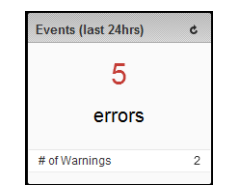

#### Number of Errors and Warnings Displayed in Actifio Dashboard

Click on the number of errors or warnings to display a list of the errors or warning in the System Monitor service. For example:

|                                      | $0 \alpha$            |              |       | <b>Search</b>     | Clear Search |          | $X = Clearly Q Clearly Q Let \Delta Let \Delta Let \Delta Let \Delta Let \Delta Let \Delta Let \Delta Let \Delta Let \Delta Let \Delta Let \Delta Let \Delta Let \Delta Let <$<br>Clear Events    |  |  |  |
|--------------------------------------|-----------------------|--------------|-------|-------------------|--------------|----------|----------------------------------------------------------------------------------------------------|--|--|--|
| <b>LAST 24 HRS</b>                   |                       |              |       |                   |              |          |                                                                                                    |  |  |  |
| LAST WEEK                            | <b>List of events</b> |              |       |                   |              |          |                                                                                                    |  |  |  |
| <b>LAST MONTH</b>                    | Clearable             | Event Date = |       | Event ID Severity | Code         | Componen | Event Summary                                                                                                    |  |  |  |
| LAST 3 MONTHS<br><b>CUSTOM DATES</b> |                       | Apr 14 12:06 | 43956 | error             | 1025         | CDS      | Failed streamsnap Job_0113964S for application / on host<br>172.17.204.23, Error: 1025: Failed to communicate with the remote<br>node: Snapshot succeeded for this job                            |  |  |  |
| FILTER BY TYPE                       |                       |              |       |                   |              |          | Failed dedup Job 0110385a for application 30-C-3 on host 30-c-3,                                                                                                    |  |  |  |
| ALL:                                 |                       | Apr 14 10:04 | 43902 | error             | 241          | CDS      | Error: 241: Data movement subjob failed. Error code 241: Does not<br>exist (no time for retry 2)                                                                                                  |  |  |  |
| <b>INFORMATION</b>                   |                       | Apr 14 04:38 | 10019 | error             |              | CDS      | WARNING (cluster1): space on /home is low                                                                                                    |  |  |  |
| <b>WARNING</b><br><b>ERROR</b>       |                       | Apr 13 17:11 | 43956 | error             | 177          | CDS      | Failed streamsnap Job_0112987 for application /mnt/actual on host<br>172.17.204.23, Error: 177: Actifio Connector application discovery<br>found no host objects for backup                       |  |  |  |
|                                      |                       | Apr 13 17:10 | 43956 | error             | 177          | CDS      | Failed streamsnap Job_0112939 for application /mnt/actual on host<br>172.17.204.23, Error: 177: Actifio Connector application discovery<br>found no host objects for backup (no time for retry 1) |  |  |  |
|                                      |                       | Apr 13 16:33 | 10019 | error             |              | CDS      | WARNING (cluster1): space on /home is low                                                                                                    |  |  |  |
|                                      |                       | Apr 13 16:08 | 10019 | error             |              | CDS      | WARNING (cluster1): space on /home is low                                                                                                    |  |  |  |
|                                      |                       | Apr 13 15:26 | 43903 | error             | 838          | CDS      | Failed expire Job_0110815 for application /mnt/sd on host<br>172.16.202.87, Error: 838: Object Manager: VDisk has dependent<br>snapshots.                                                         |  |  |  |
|                                      |                       | Apr 13 15:06 | 43902 | error             | 241          | CDS      | Failed dedup Job_0110348b for application 30-C-3 on host 30-c-3,<br>Error: 241: Data movement subjob failed. Error code 241: Does not<br>exist (no time for retry 3)                              |  |  |  |

Errors Displayed in System Monitor Service

Double-click on an error entry to display detailed information about the error. You can learn more information about the most common errors in the Actifio Knowledge Base. To research the knowledge base, see [Using the Actifio](#page-1-0)  [Knowledge Base to Review Event Information on page 2](#page-1-0).

#### Reviewing the System Health Monitor in the Actifio Desktop Dashboard

The high-level status of your Actifio appliance is displayed in the System Health Monitor on the right-hand side of the Actifio Dashboard:

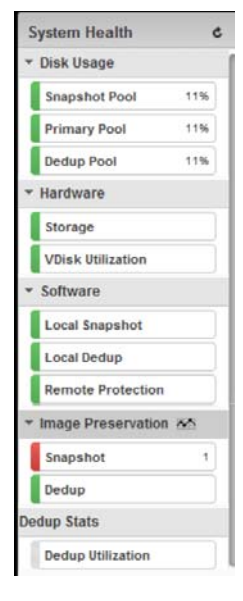

#### System Health Monitor in Desktop Dashboard

The System Health Monitor provides an overview of resource usage and system health.

- **Disk Usage**: Current percent utilization of the default pools (Snapshot, Primary, and Dedup pools). Clicking the Snapshot Pool, Primary Pool, or Dedup Pool label displays the associated pool window in the Domain Manager. If you do not have access to Snapshot Pool, Primary Pool, or Dedup Pool information, then you see no values in Disk Usage.
- **Hardware**: Status of storage resources and VDisk utilization.
- **Software**: Status of local snapshot, local dedup, and remote protection.
- **Image Preservation**: Status of all preserved snapshot images and preserved dedup images.
- **Dedup Stats**: Status of the load on the dedup engine. Clicking the Dedup Utilization label displays the System Load Info window under Diagnostics in the Domain Manager.

If you mouse over an entry in the System Health Monitor, definitions for the various color coded status indicators are displayed. The following sections detail the five components of the System Health Monitor:

[Disk Usage](#page-13-1) **[Hardware](#page-13-2) [Software](#page-13-0)** [Image Preservation](#page-14-0) [Dedup Stats](#page-14-1)

#### <span id="page-13-1"></span>**Disk Usage**

If the System Health Monitor shows a Disk Usage pool as YELLOW or RED:

- 1. Click on the pool and the Domain Manager's Storage Pools page is displayed.
- 2. If possible, add more disks to the pool. See **Configuring Resources and Settings With the Domain Manager** in the Actifio Documentation Library or the ActifioNOW customer portal for instructions.
- 3. Contact Actifio Support if more disks cannot be added.

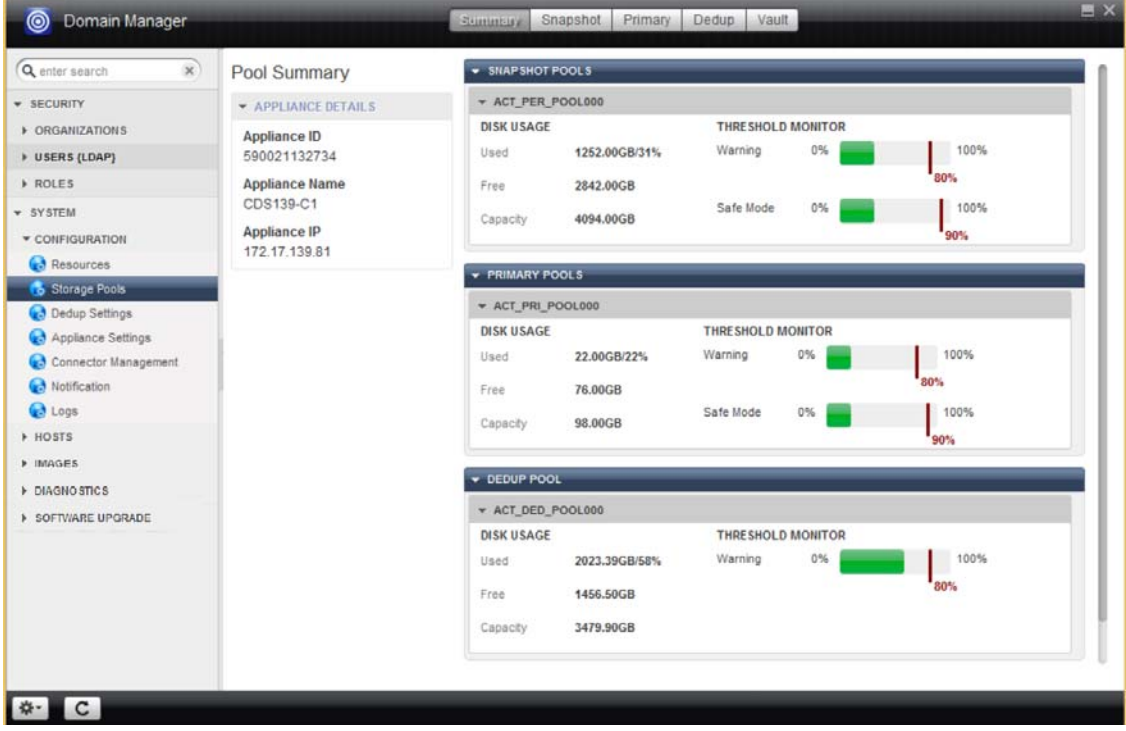

#### Checking Disk Usage

#### <span id="page-13-2"></span>**Hardware**

- If the System Health Monitor's Hardware Storage section displays YELLOW or RED, ensure storage is online.
- If VDisk utilization is RED, the VDisk count has exceed its limit and corrective action is necessary
	- o Unmount active images
	- o Expire old backups from snapshot pool

See **Configuring Resources and Settings With the Domain Manager** in the Actifio Documentation Library or the ActifioNOW customer portal for instructions.

#### <span id="page-13-0"></span>**Software**

- If Local Snapshot or Dedup is RED, contact Actifio Support.
- If Local Dedup is YELLOW, the Actifio CDS SSDs are not in an optimal state, contact Actifio Support.
- If Remote Protection is YELLOW or RED, determine if communication between Actifio appliances has been disrupted or changed.
- If there are issues that you cannot resolve, you can contact Actifio Support or open a support case by following the procedure outlined in [Creating and Viewing Support Cases on page 5](#page-4-0).

#### <span id="page-14-0"></span>**Image Preservation**

- If Image Preservation is YELLOW, at least one dedup image is being preserved beyond expiration but no images are more than 7 days beyond expiration.
- If Image Preservation is RED, at least one dedup image is being preserved beyond expiration and at least one image is more than 7 days beyond expiration.
- If Image Preservation is GRAY, Image Preservation mode is not enabled.

See **Configuring Resources and Settings With the Domain Manager** in the Actifio Documentation Library or the ActifioNOW customer portal for instructions on using Image Preservation mode.

#### <span id="page-14-1"></span>**Dedup Stats**

Clicking the **Dedup Utilization** label displays the System Load Info window in the Diagnostics section of the Domain Manager. The System Load window displays statistics related to the system-related load on the dedup engine in your Actifio appliance. This information is intended to help you better determine the load on the Actifio appliance as well as the slot utilization demands on the dedup engine, and also for you to be able to make an informed decision as to whether you should continue to ingest additional applications based on the system load analysis.

See **Configuring Resources and Settings With the Domain Manager** in the Actifio Documentation Library or the ActifioNOW customer portal for information on the fields in the System Load Info window.

# <span id="page-15-0"></span>Reviewing Job Failures Displayed on the AGM Dashboard

The number of and information about job failures is displayed in the center of the AGM Dashboard:

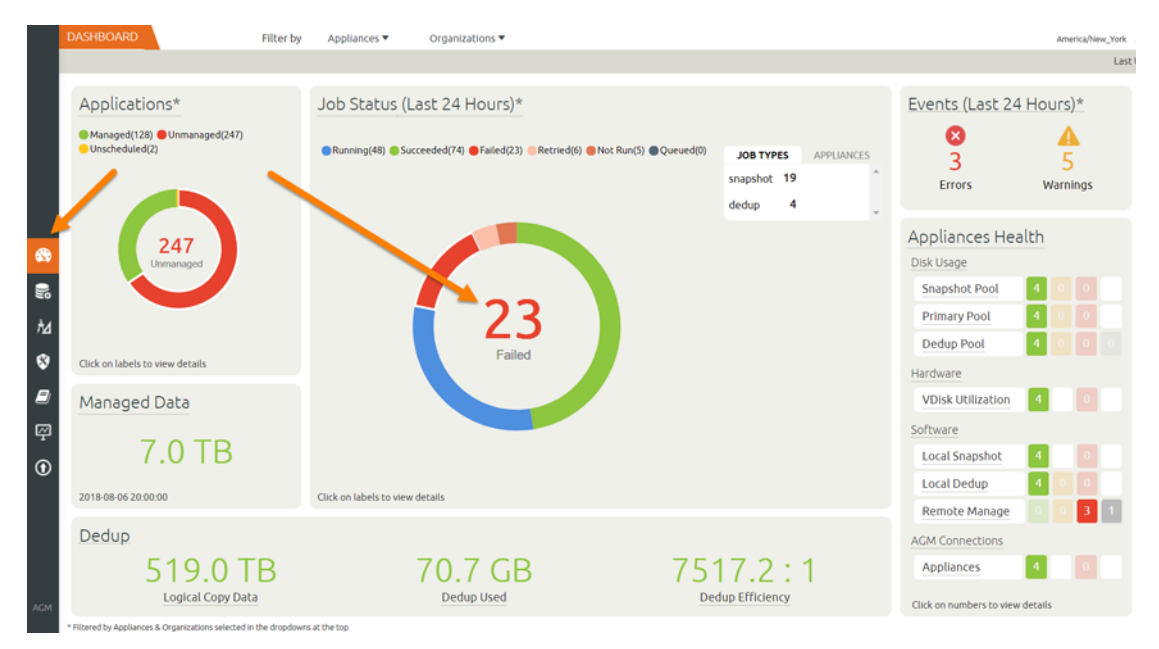

Number of Job Failures Displayed on Dashboard

Click on the number of job failures to display a list of failed jobs in the System Monitor service. For example:

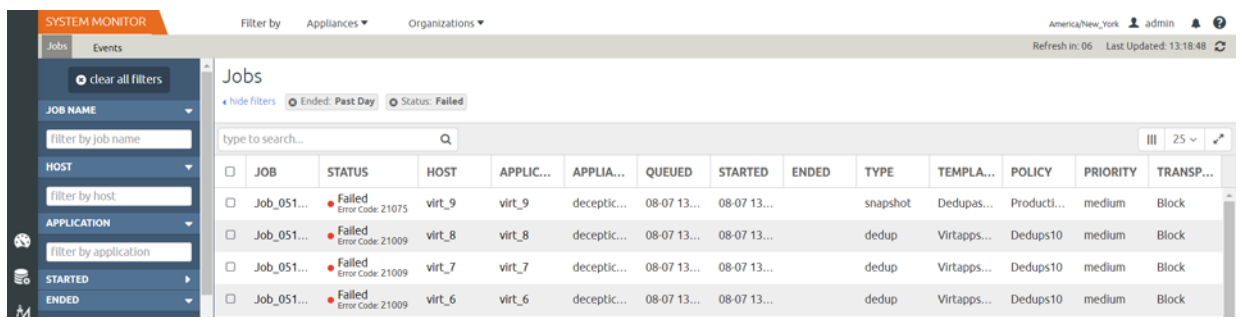

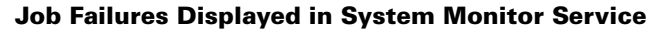

Double-click on a job entry to display detailed information about the entry.

Review the details of the entry and:

- o Ensure the application's host is running.
- o For virtual machines, verify the VM has not been migrated to another vCenter.
- o If applicable, verify that the Actifio Connector service is running.

You can learn more information about the most common

Filter by Appliances ▼ Organizations Events Job\_0519962 Details

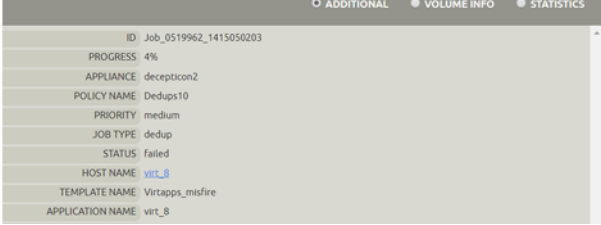

job failures in the Actifio Knowledge Base. To research the knowledge base, see [Using the Actifio Knowledge Base to Review Event Information on page 2.](#page-1-0)

#### Reviewing Errors and Warnings Displayed on the AGM Dashboard

The number of errors and warnings encountered by an Actifio appliance are displayed in the upper right-hand corner of the Dashboard:

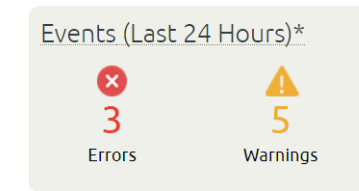

#### Number of Errors and Warnings Displayed in Actifio Dashboard

Click on the number of errors or warnings to display a list of the errors or warning in the System Monitor service. For example:

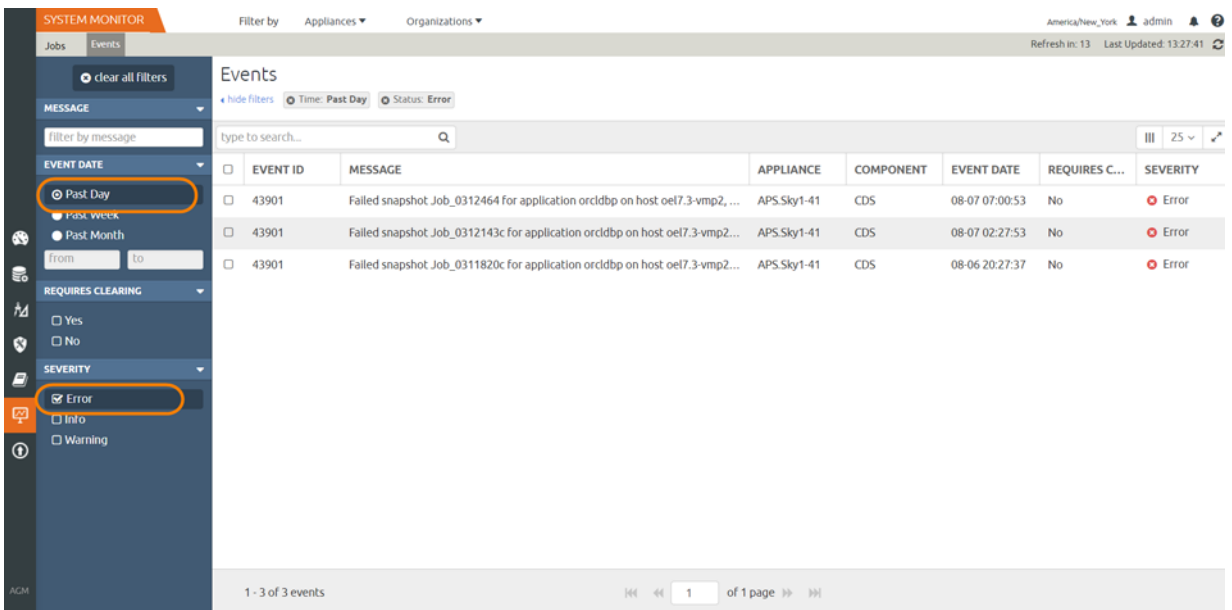

#### Errors Displayed in System Monitor Service

Double-click on an error entry to display detailed information about the error. You can learn more information about the most common errors in the Actifio Knowledge Base. To research the knowledge base, see [Using the Actifio](#page-1-0)  [Knowledge Base to Review Event Information on page 2](#page-1-0).

#### Reviewing the Appliances Health Monitor in the AGM Dashboard

The high-level status of your managed Actifio appliances is displayed in the Appliances Health Monitor on the righthand side of the Dashboard:

> Appliances Health Disk Usage Snapshot Pool **Primary Pool** Dedup Pool Hardware **VDisk Utilization** Software **Local Snapshot Local Dedup** Remote Manage **AGM Connections** Appliances Click on numbers to view details

#### Appliances Health Monitor in AGM Dashboard

The Appliances Health Monitor provides an overview of resource usage and system health.

- **Disk Usage**: Current percent utilization of the default pools (Snapshot, Primary, and Dedup pools). Clicking the Snapshot Pool, Primary Pool, or Dedup Pool label displays the associated pool window in the Domain Manager. If you do not have access to Snapshot Pool, Primary Pool, or Dedup Pool information, then you see no values in Disk Usage.
- **Hardware**: Status of storage resources and VDisk utilization.
- **Software**: Status of local snapshot, local dedup, and remote protection.
- **AGM Connections**: Status of connections to each managed Actifio appliance.

**Note:** Image Preservation and Dedup Stats are available only from the Actifio Desktop of each managed appliance.

If you mouse over an entry in the System Health Monitor, definitions for the various color coded status indicators are displayed. The following sections detail the five components of the System Health Monitor:

- [Disk Usage](#page-13-1)
- **[Hardware](#page-13-2)**
- [Software](#page-13-0)
- [Image Preservation](#page-14-0)

#### **Disk Usage**

If the System Health Monitor shows a Disk Usage pool as YELLOW or RED:

- 1. Click on the pool and the Domain Manager's Storage Pools page is displayed.
- 2. If possible, add more disks to the pool. See **Configuring Resources and Settings With the Domain Manager** in the Actifio Documentation Library or the ActifioNOW customer portal for instructions.
- 3. Contact Actifio Support if more disks cannot be added.

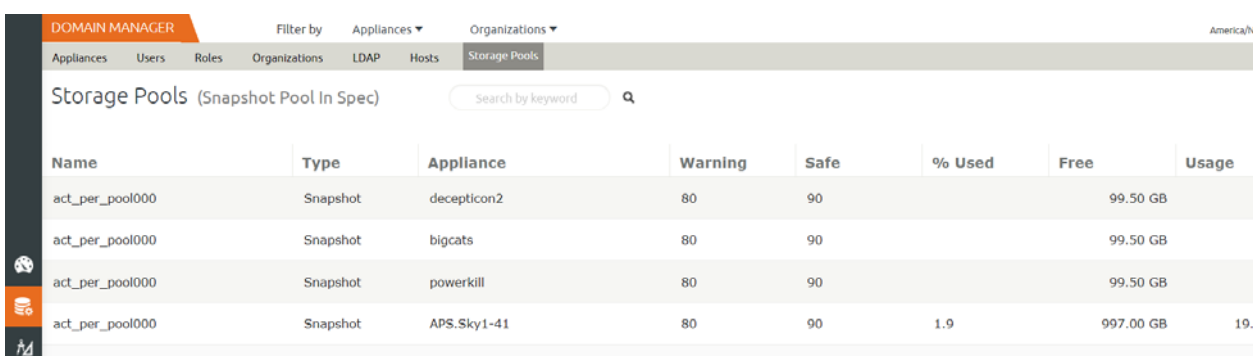

#### Checking Disk Usage

#### **Hardware**

- If the System Health Monitor Hardware Storage section displays YELLOW or RED, ensure storage is online.
- If VDisk utilization is RED, the VDisk count has exceeded its limit and corrective action is necessary: unmount unneeded active images and expire old images from snapshot pool. The AGM online help has instructions.

#### **Software**

- If Local Snapshot or Dedup is RED, contact Actifio Support.
- If Local Dedup is YELLOW, the Actifio CDS SSDs are not in an optimal state, contact Actifio Support.
- If Remote Manage is YELLOW or RED, determine if communication between Actifio appliances has been disrupted or changed.
- If there are issues that you cannot resolve, you can contact Actifio Support or open a support case by following the procedure outlined in [Creating and Viewing Support Cases on page 5](#page-4-0).

#### **AGM Connections**

If any AGM connections are RED or YELLOW, then click on the red or yellow square to see in the Domain Manager which managed appliances have issues.

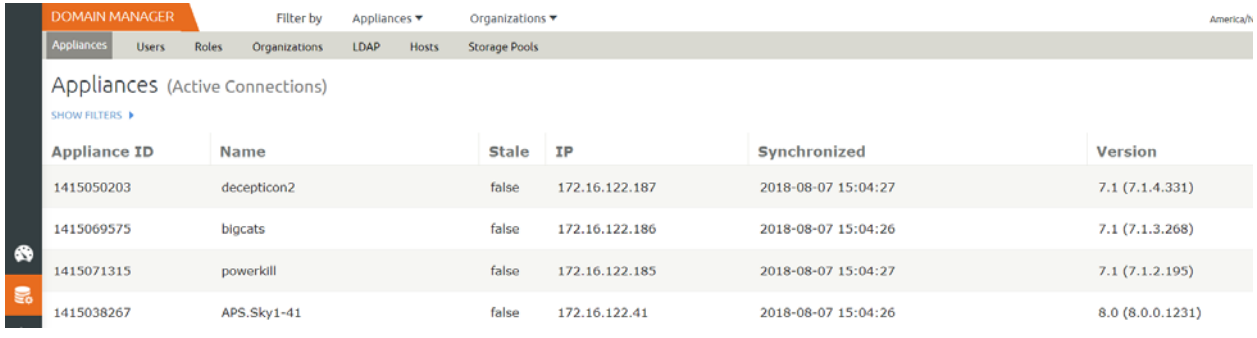

#### Checking AGM Connections